## **2022** 年华中师范大学高水平运动队报名系统操作说明

1、**报名系统网址:** 阳光高考信息平台 (https://gaokao.chsi.com.cn/), 报名时建议使用最 新版本的 IE10+、Firefox、Chrome 浏览器进行报名。

2、如何注册(考生若已在"学信网"注册可忽略此操作,直接使用学信网账号登录即可):

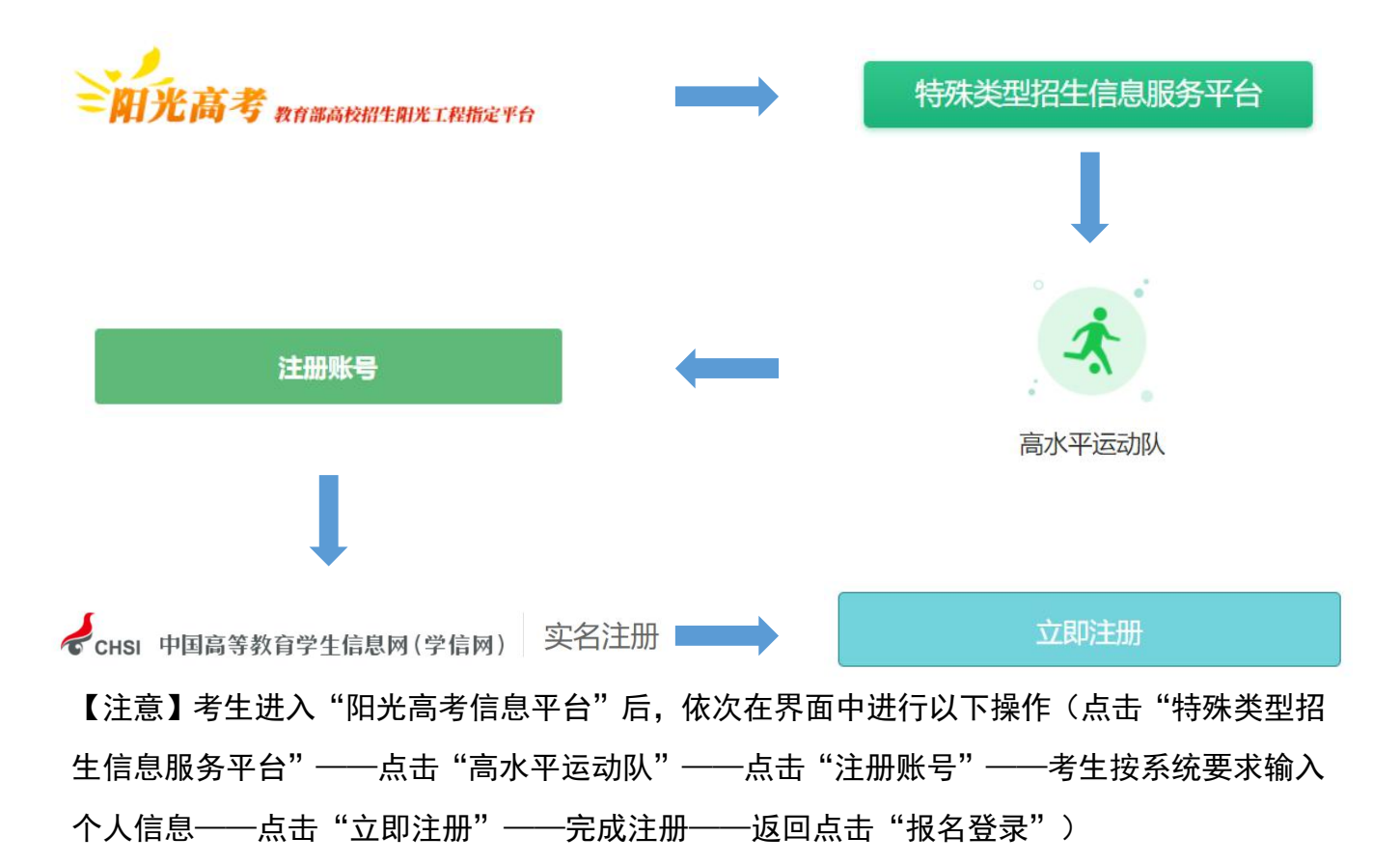

## 3、报名系统操作步骤:

(**1**)第一步:报名登录、阅读报名须知、确认姓名,证件号码(请考生务必阅读"报名须知" 和"确认身份"栏目中的内容)

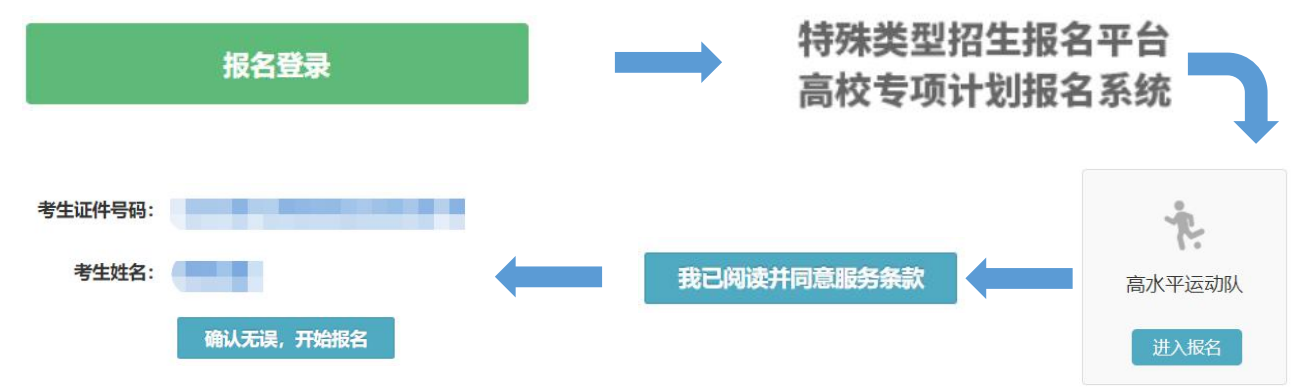

## (2)第二步:填报个人信息(考生根据自身情况,如实填写以下信息)

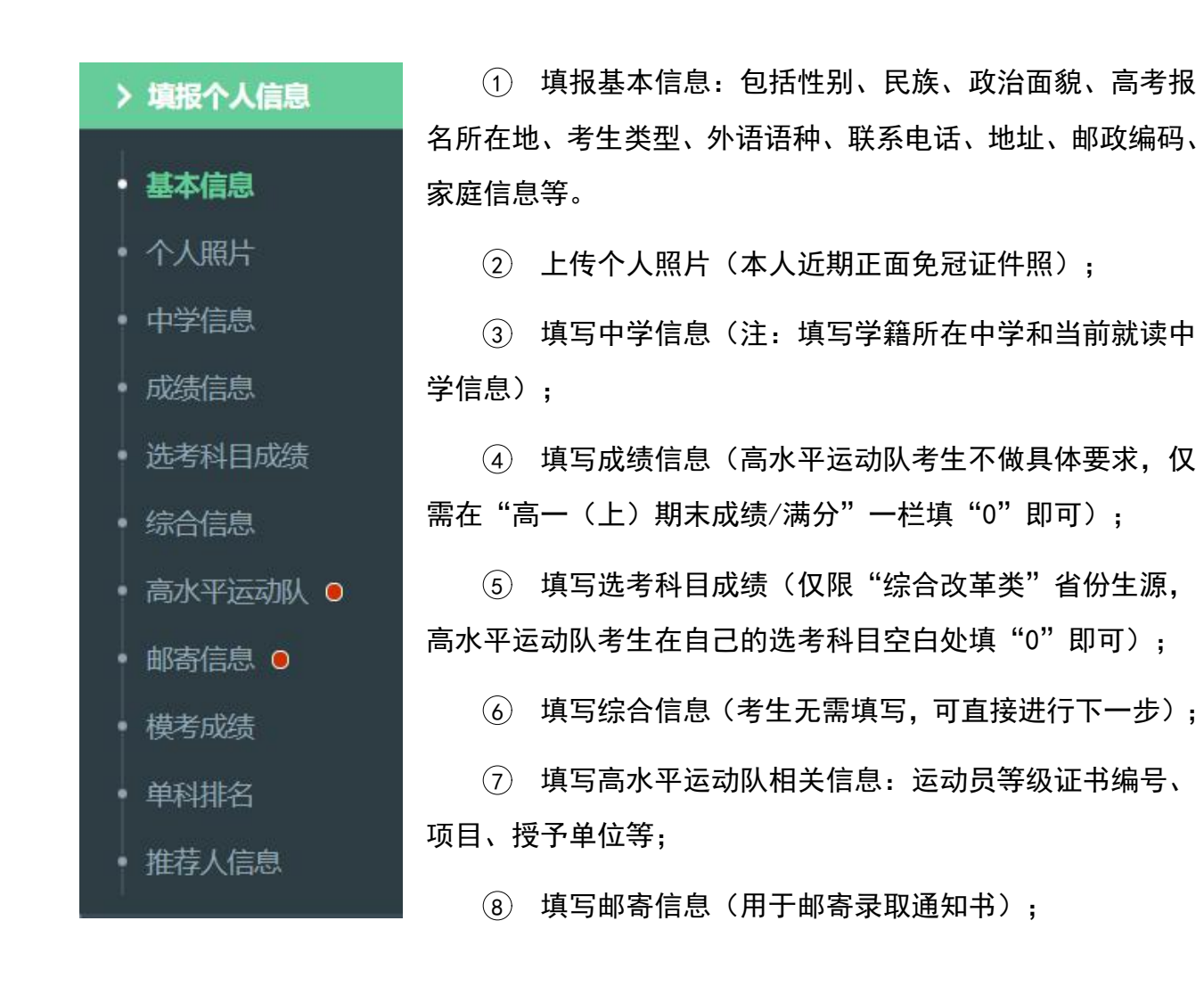

【注意】

1 请输入真实、有效的个人信息。高考报名号为 14 位,其中,湖南考生高考报名号前 4 位为"2143",广东考生需在 10 位高考报名号前添加"2144";

2 必须上传本人近期一寸正面免冠彩色头像照片(参照居民身份证照片样式),格式 jpg 或 jpeg, 大小  $20K-500K$ ;

3 "选考科目成绩"仅高考报名所在地为 北京 、天津 、上海 、浙江 、山东 、海南 、河 北 、 辽宁 、 江苏 、 福建 、 湖北 、 湖南 、 广东 或 重庆 的考生需要填写,其他省份的考 生可直接点击"下一步"。

(4) 一级运动员等级证书编号共 13 位,运动健将证书编号共 9 位;

5 模考成绩、单科排名、推荐人信息考生无需填写;

## (3)第三步:志愿管理(考生在此环节仅需填写相关信息和上传获奖证明材料,初审合格通 过的考生后期需在我办微信小程序中填报专业志愿)

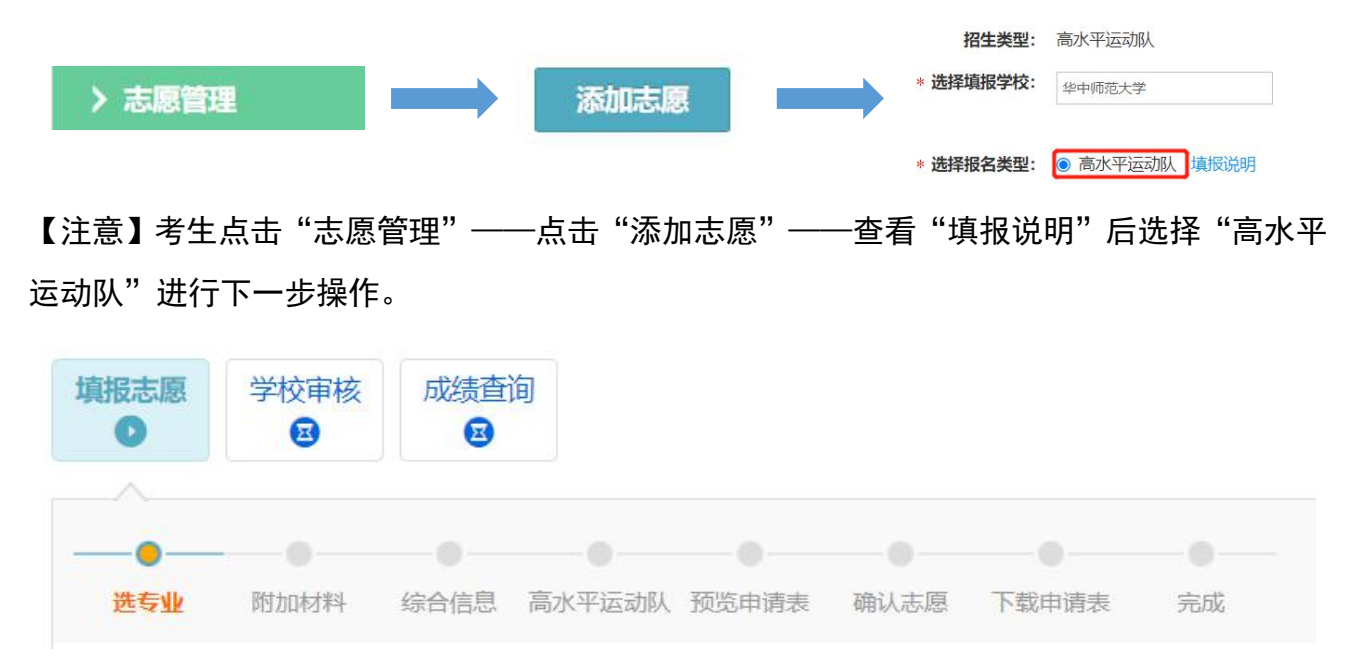

(1) 选择专业:考生选择具备的报考条件,选定报考专业(运动项目);

2 附加材料:考生按照我校简章要求依次上传符合我校报名条件的获奖证明(包括获奖 证书,成绩册、秩序册封面及本人页),检查无误后点击"下一步";

3 综合信息:考生无需填写,可直接进行下一步;

(4) 添加高水平运动队信息——检查"预览申请表"——检查无误后点击"确认志愿"— —下载申请表后交由学校盖章、签字——上传申请表扫描件或照片——等待高校审核通过;

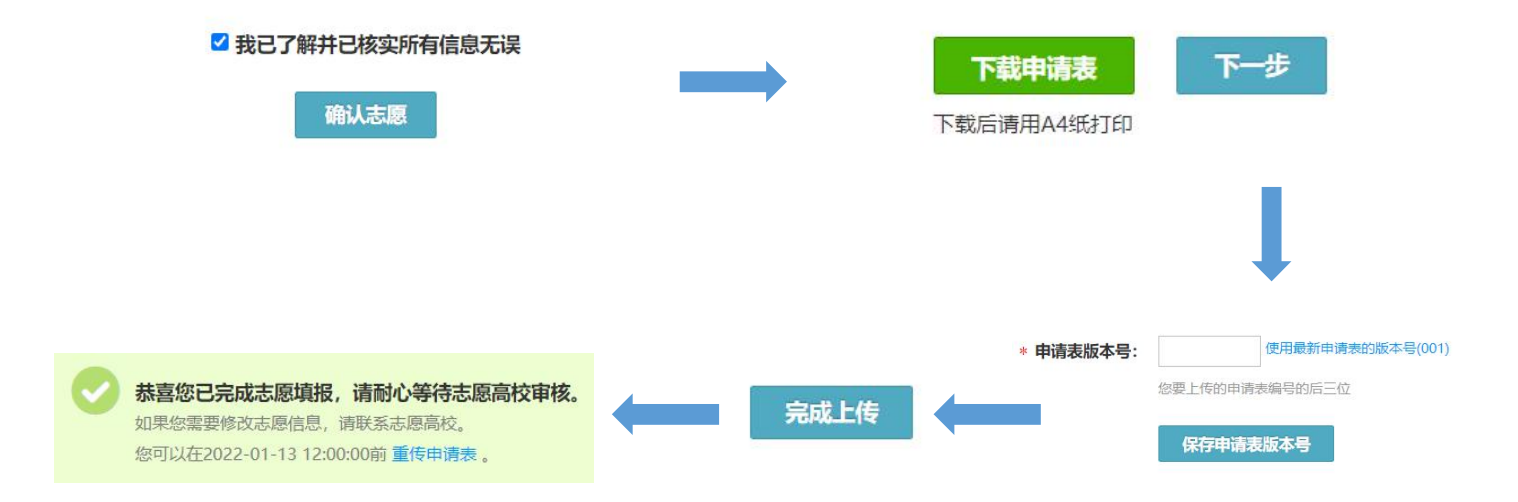

【注意】

1 考生可通过进度条查看填报进度,也可以点击进度条返回之前的填报界面;

(2) 我校不允许调剂,故"是否服从调剂"考生无法选择;

3 考生可使用浏览器搜索登录"运动员技术等级信息查询系统",查询本人等级证书并 截图;

4 考生仅需提供符合我校报名条件的成绩册、秩序册原件,上传图片仅需封面和考生本 人页,如提供的成绩册、秩序册为复印件,需赛事主办单位在封面和考生本人页盖章;

5 在高校设定的时间内,考生可以修改"待确认""待补充材料"这两种状态的志愿;

6 考生应经常登录报名系统,根据提示完成相应操作,并及时查看志愿高校发送的消息;

7 特别提醒:考生报名材料应当清晰、真实、完整,因提交材料不完整或不符合我校报 名要求,造成审核未能通过的,责任由考生自负;报名材料中存在虚假内容或隐匿可能对考 生产生不利影响的重大事实的,按教育部相关规定处理。